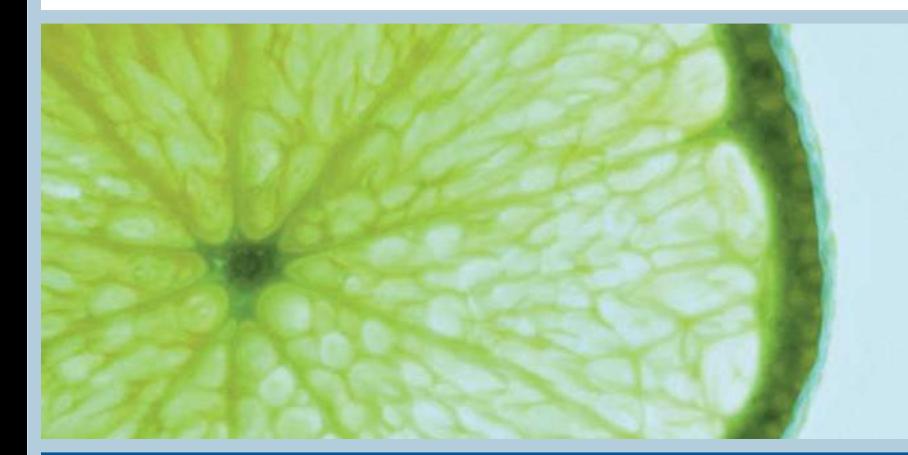

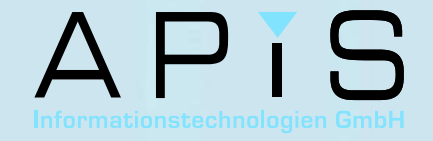

**Step by step**

# **How to import characteristics & attributes from Excel**

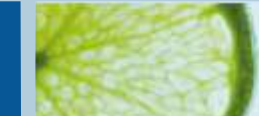

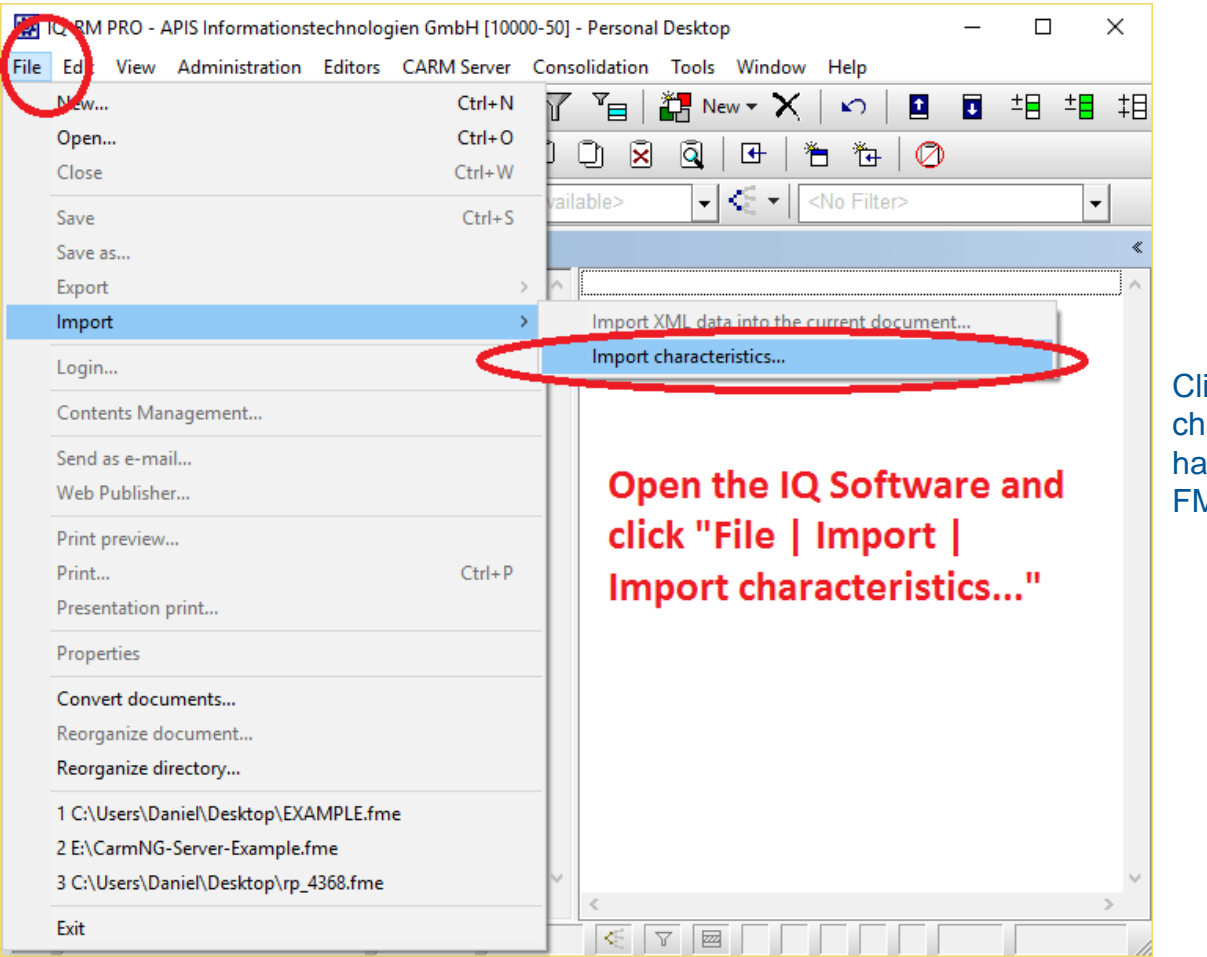

Click on "File | Import | Import characteristics…" (you do not have to open or create a new FME file to do this).

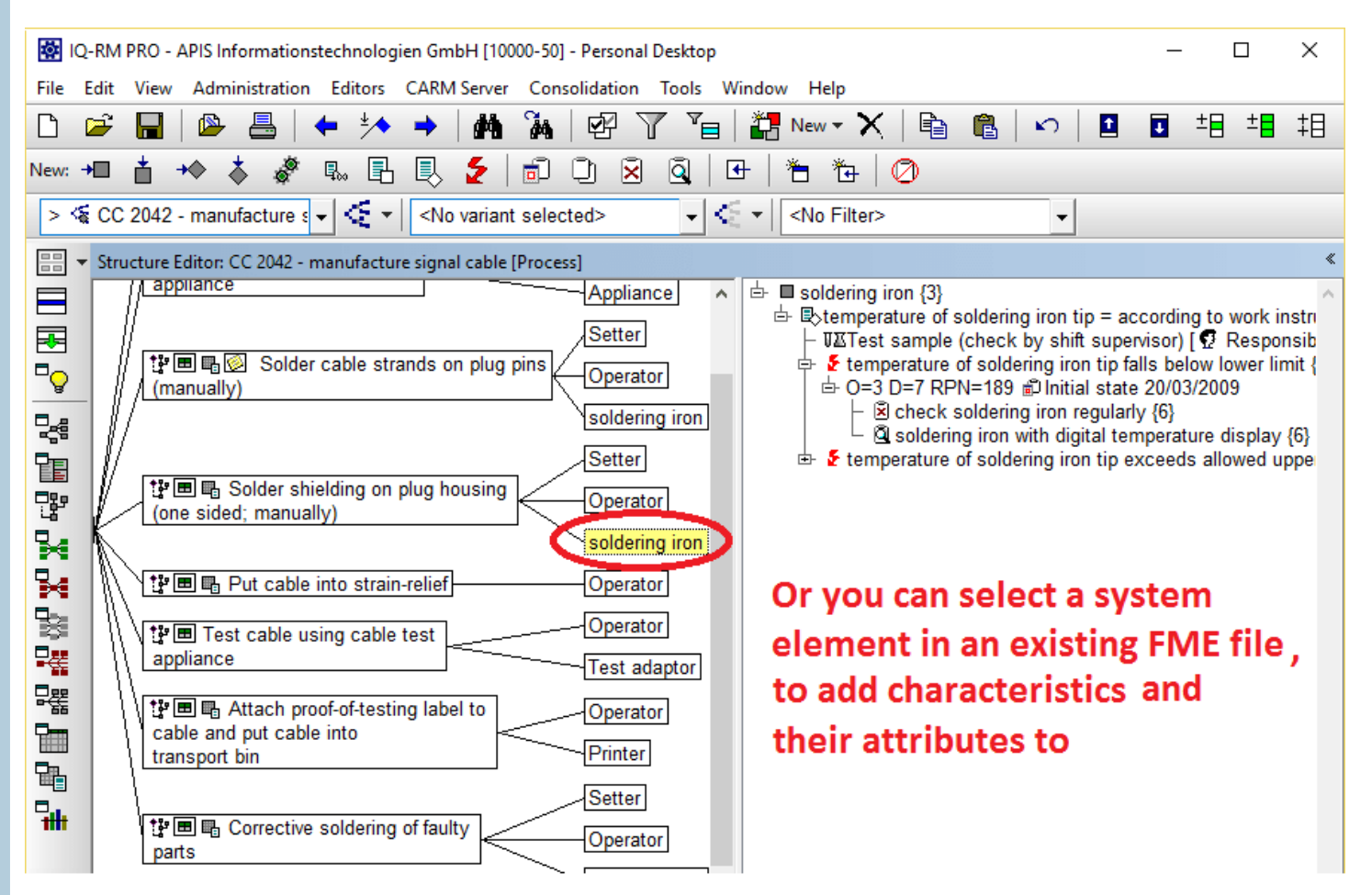

Alternatively, you can import characteristics into an existing FME file. For this you need to click on the system element that you want the import to go to.

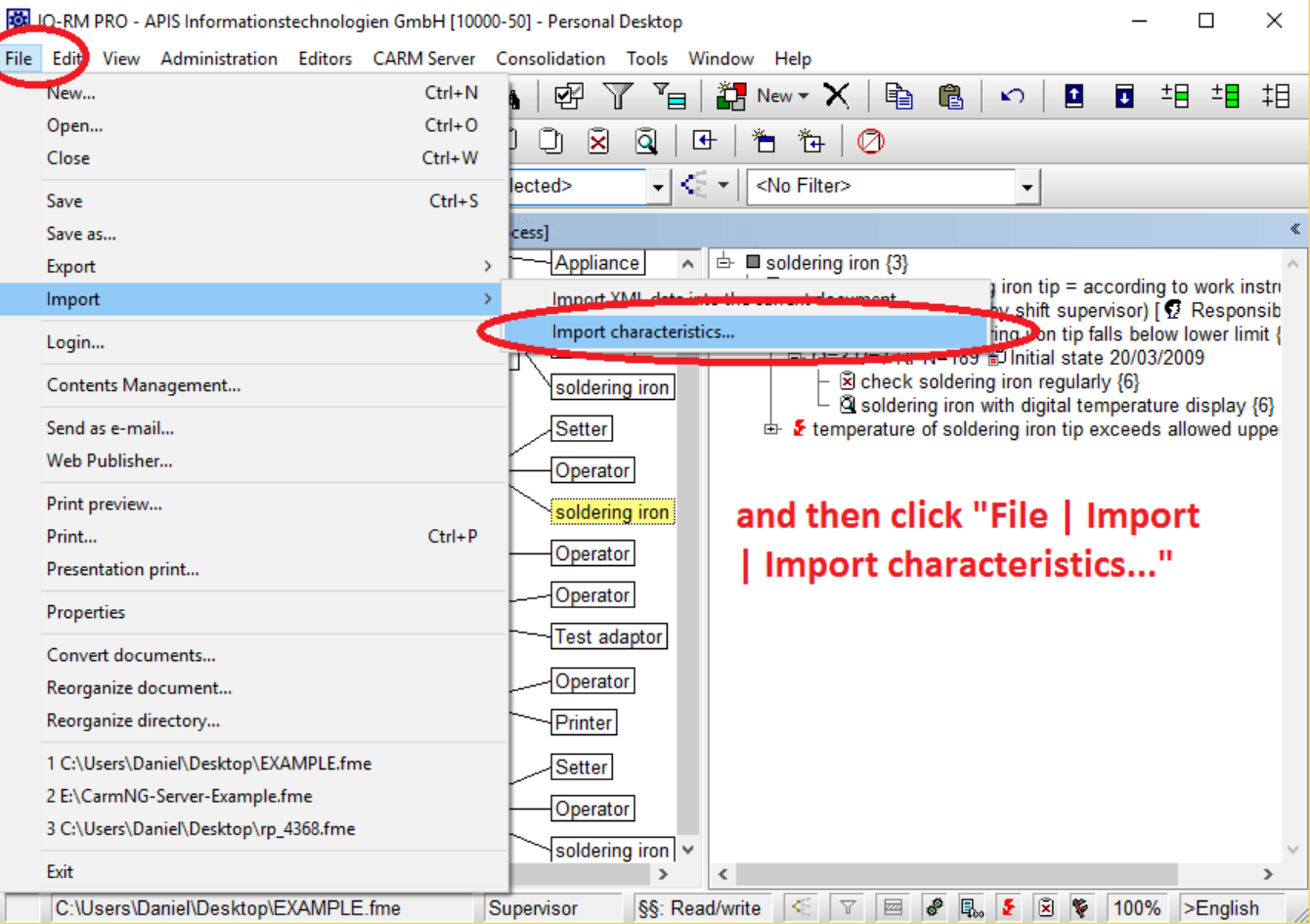

Then, while the system element is highlighted, click "File | Import | Import characteristics…"

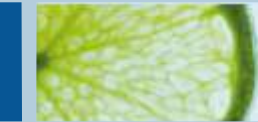

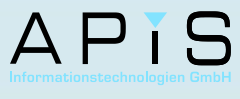

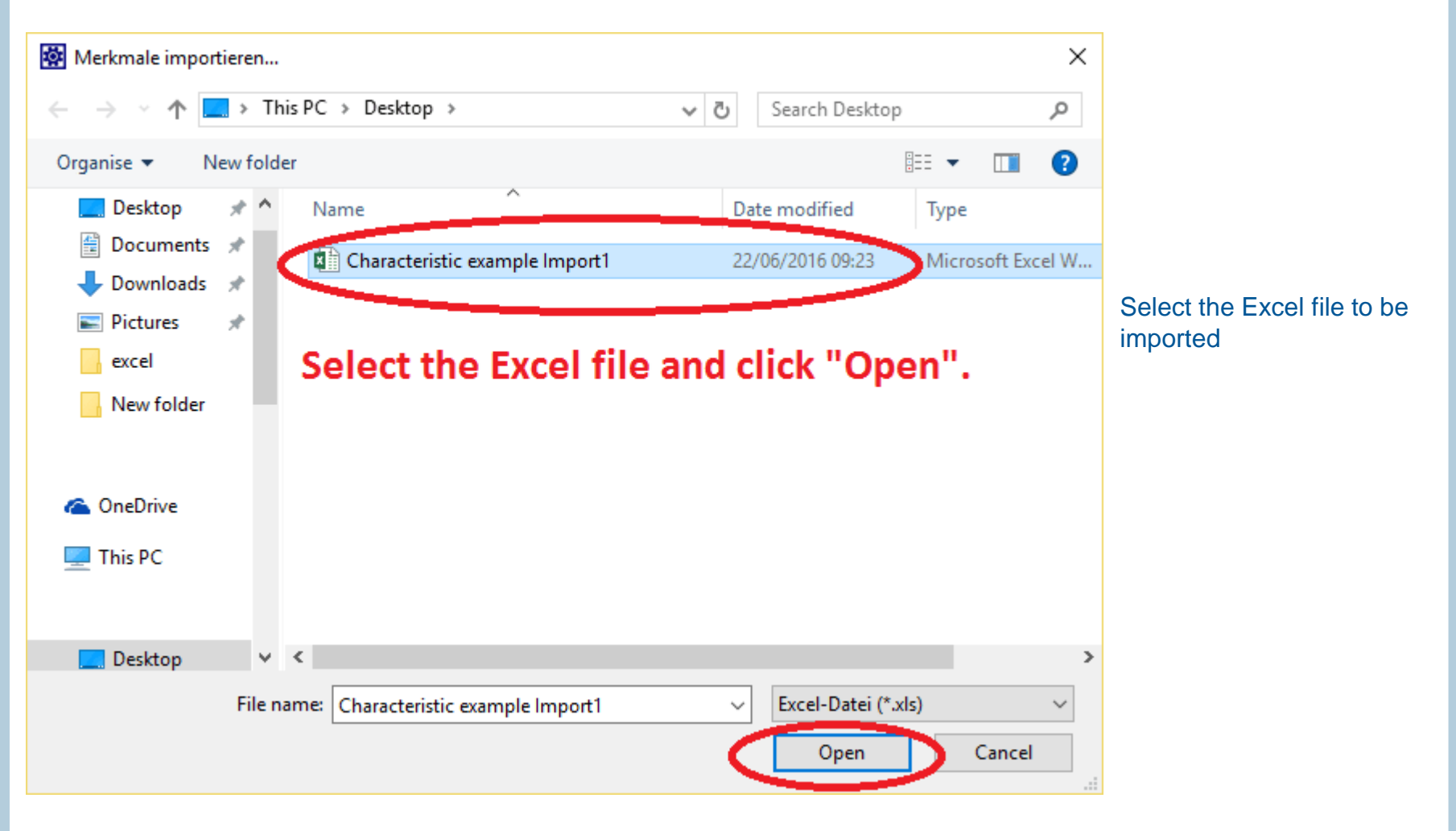

#### © APIS Informationstechnologien GmbH 5

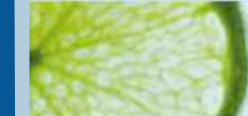

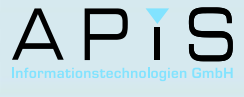

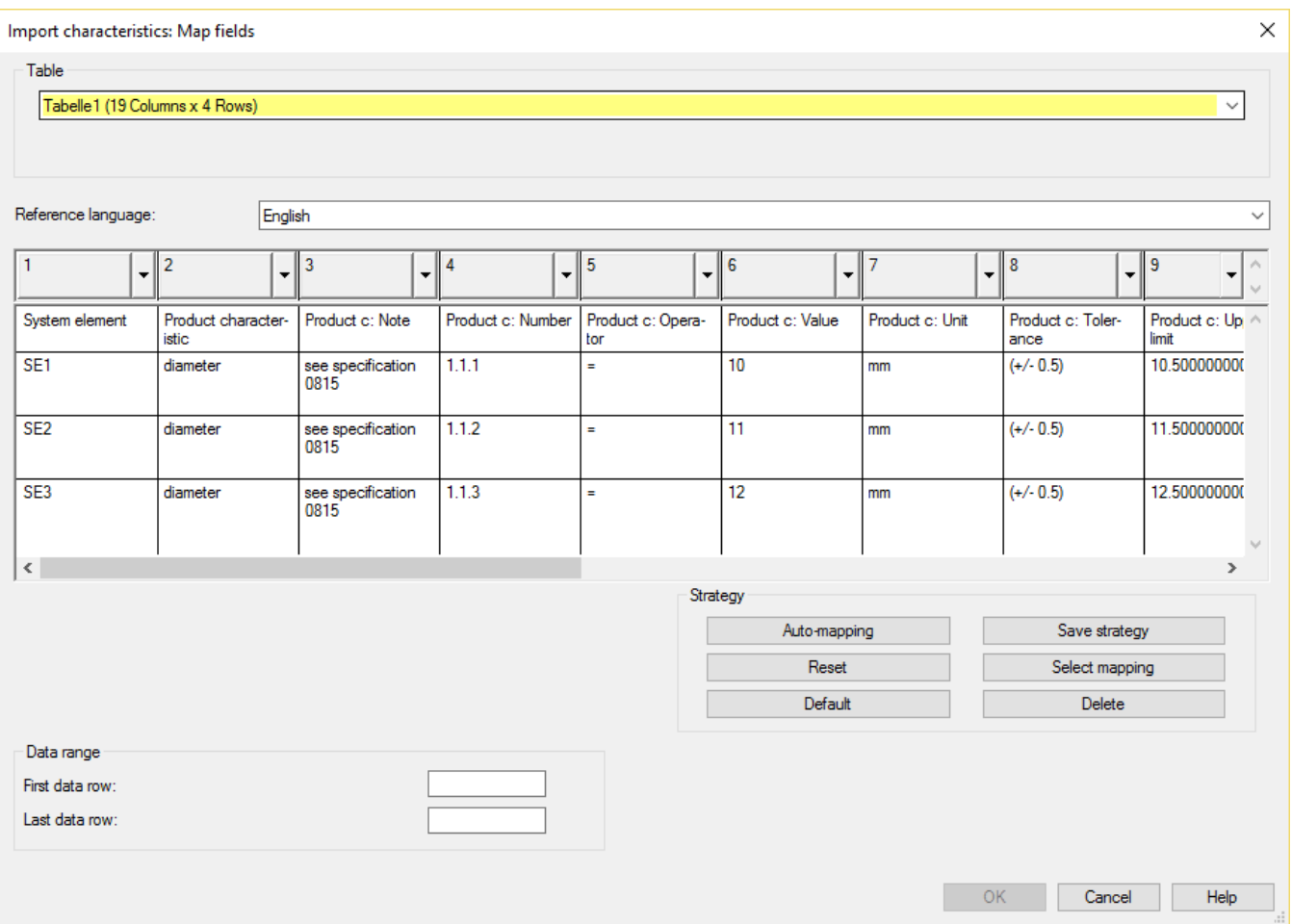

The IQ Software will automatically open this dialog in order to map the columns before importing it into the FME file. The information of the Excel file cannot be changed here.

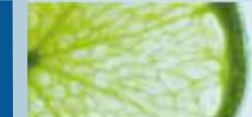

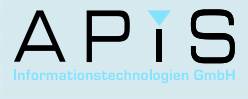

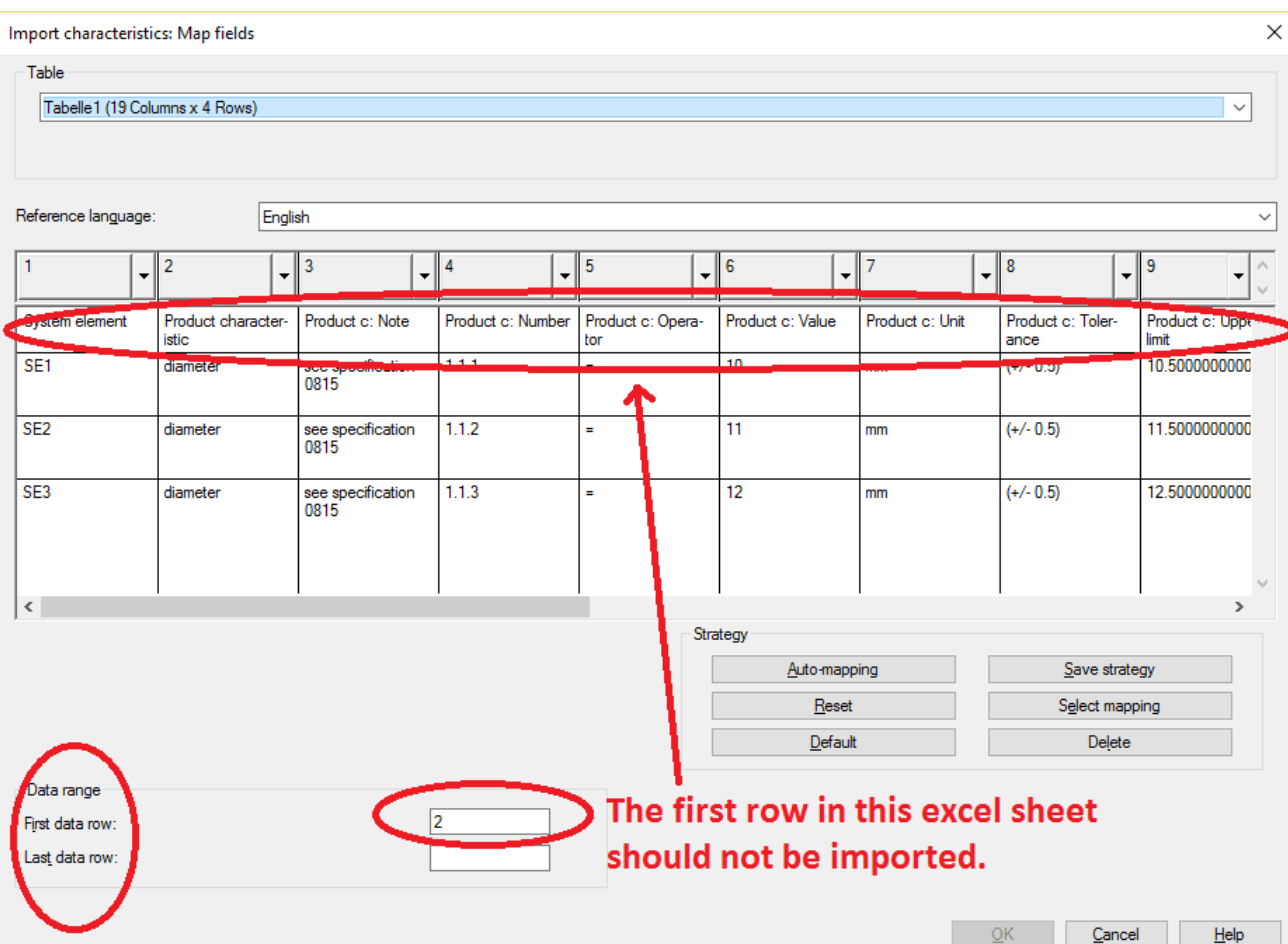

Chose from/to which rows should be imported. In this example, the first row should be excluded from the import because they are column names and not data. If you do not insert a value into "Last data row" it will import every row after 2.

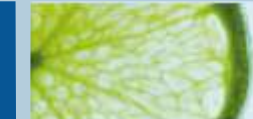

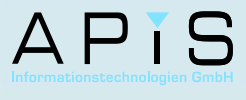

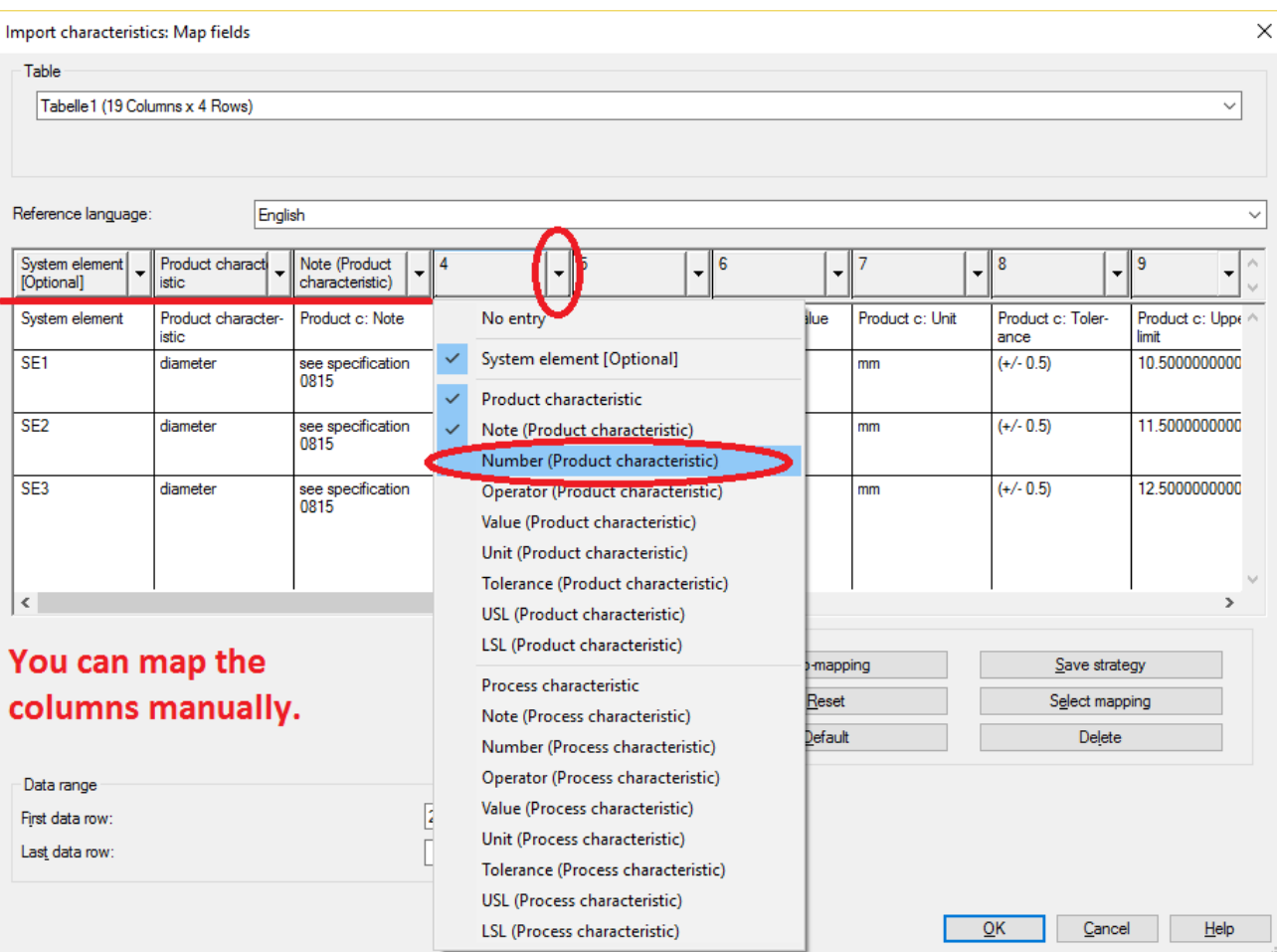

You can manually map each column. Each entry can be used once only.

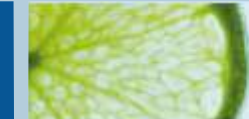

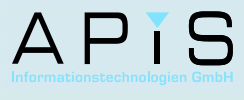

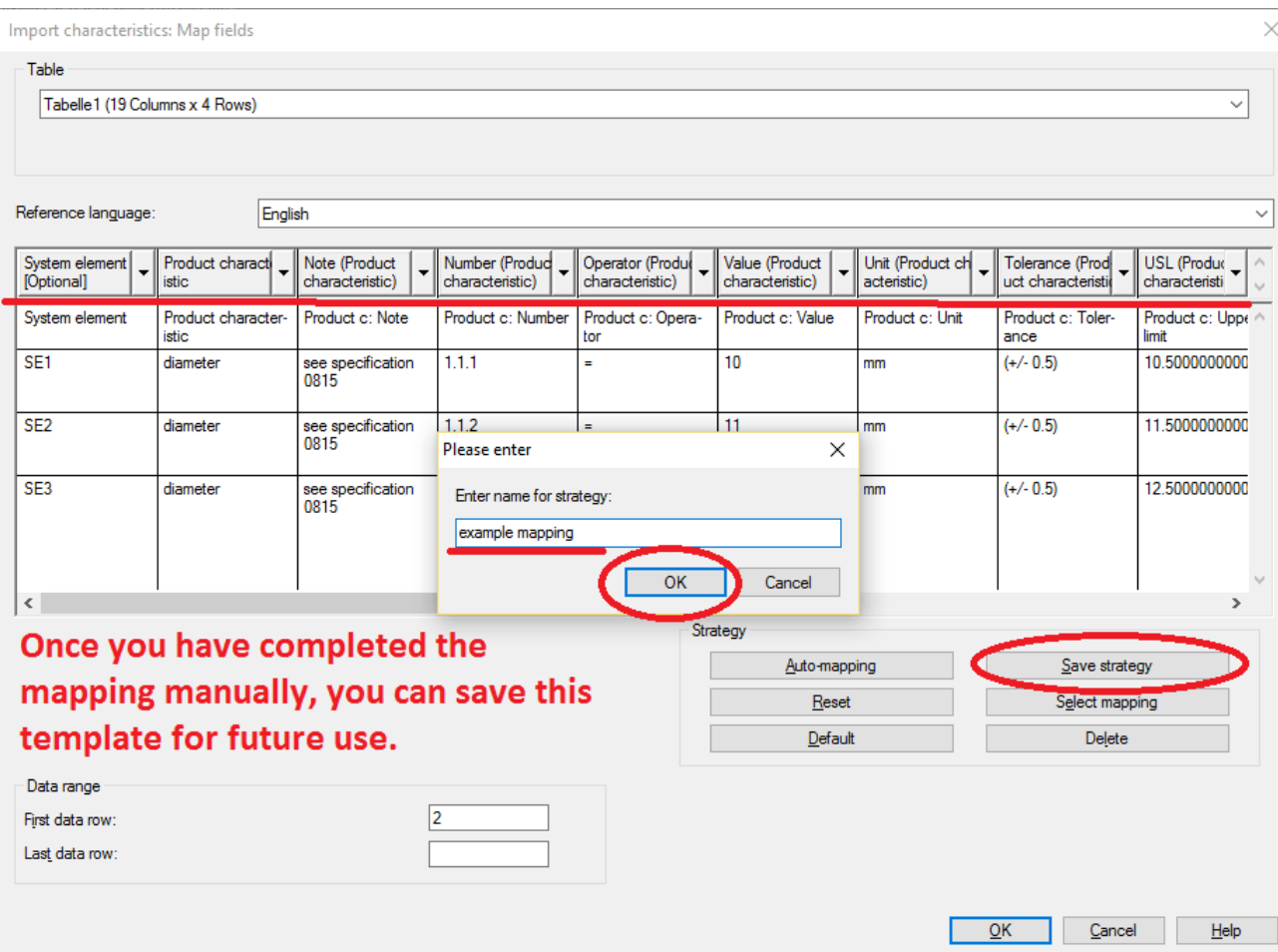

Once you have finished mapping manually, you can save the layout by clicking "Save strategy" and naming it. Click "Select mapping" to bring up a list of your saved templates.

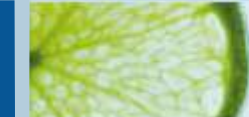

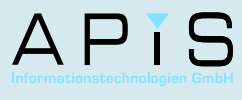

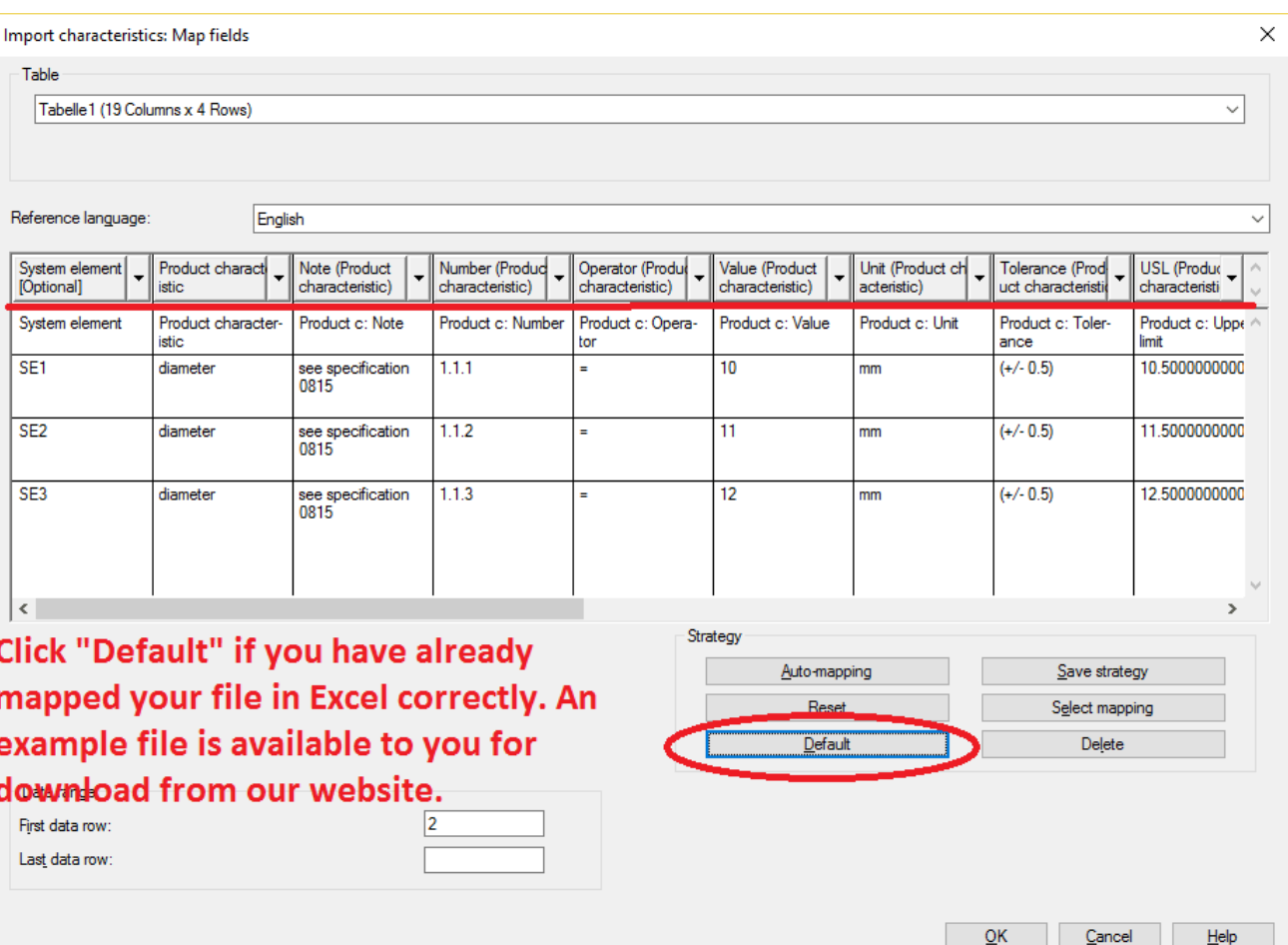

If your Excel file is already mapped, you can simply click "Default" and this will automatically select all entries. An example Excel file is available to download from the website, which is mapped already.

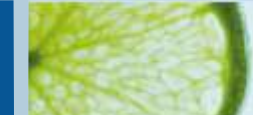

# APIS

## **Step 10**

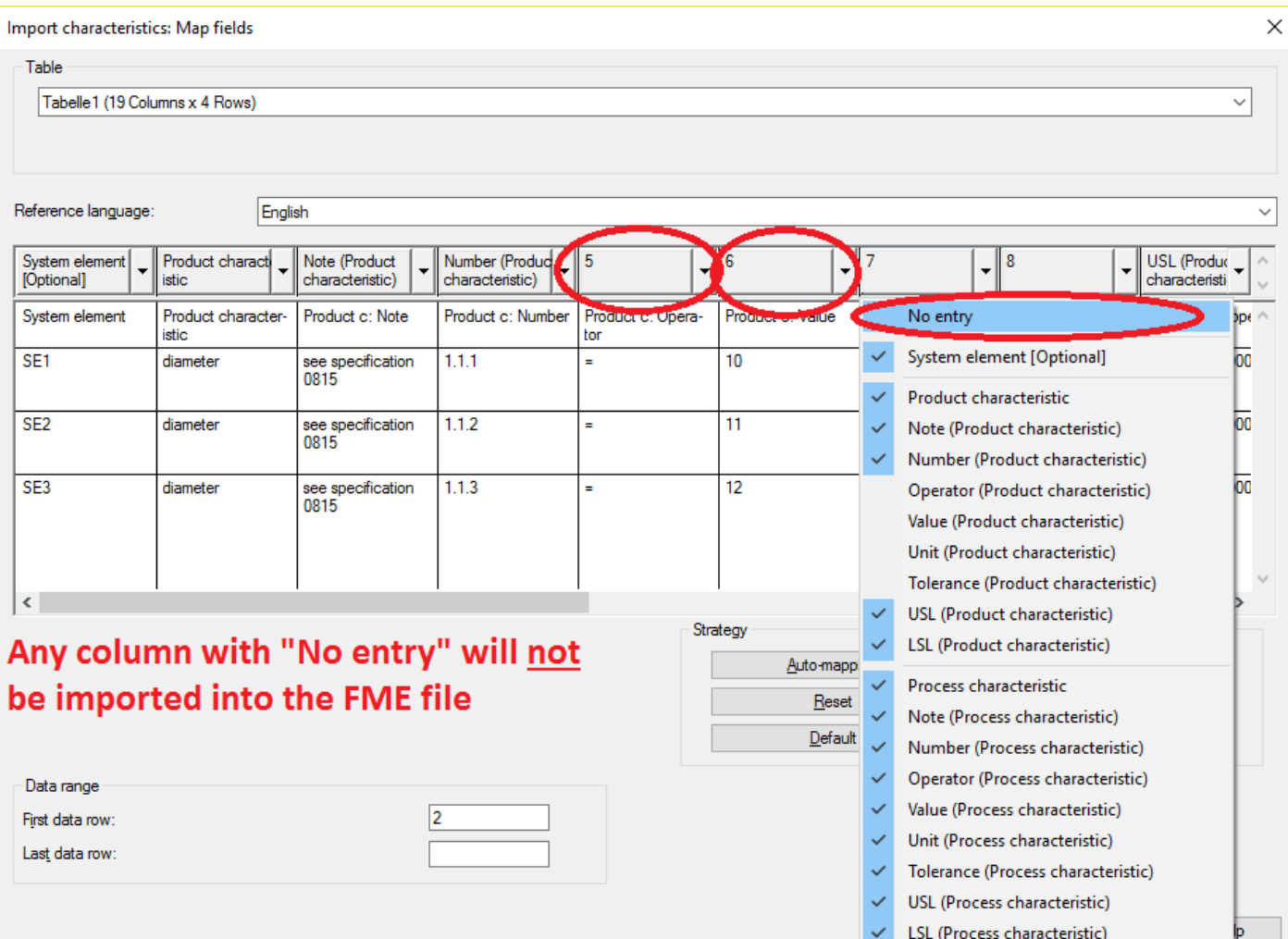

Any column that is not allocated an entry will not be imported. For each row, 1 system element, 1 process characteristic with attributes & 1 product characteristic with attributes can be imported.

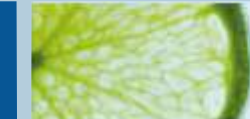

Cancel

Help

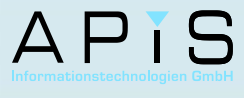

## **Step 11**

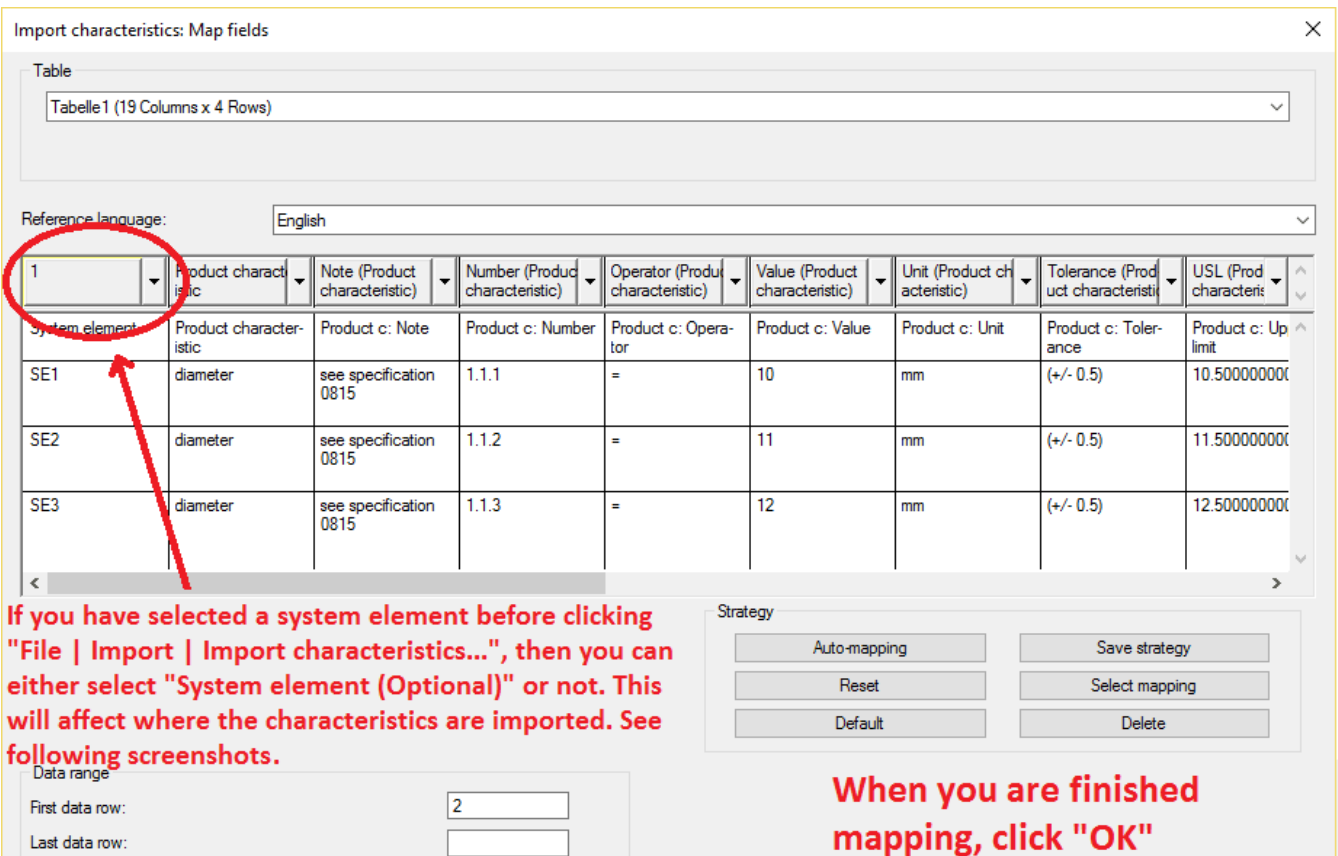

Depending on whether you select "System element (Optional)" or not will affect how the file is imported. This applies mainly when you are importing it to an already existing system element.

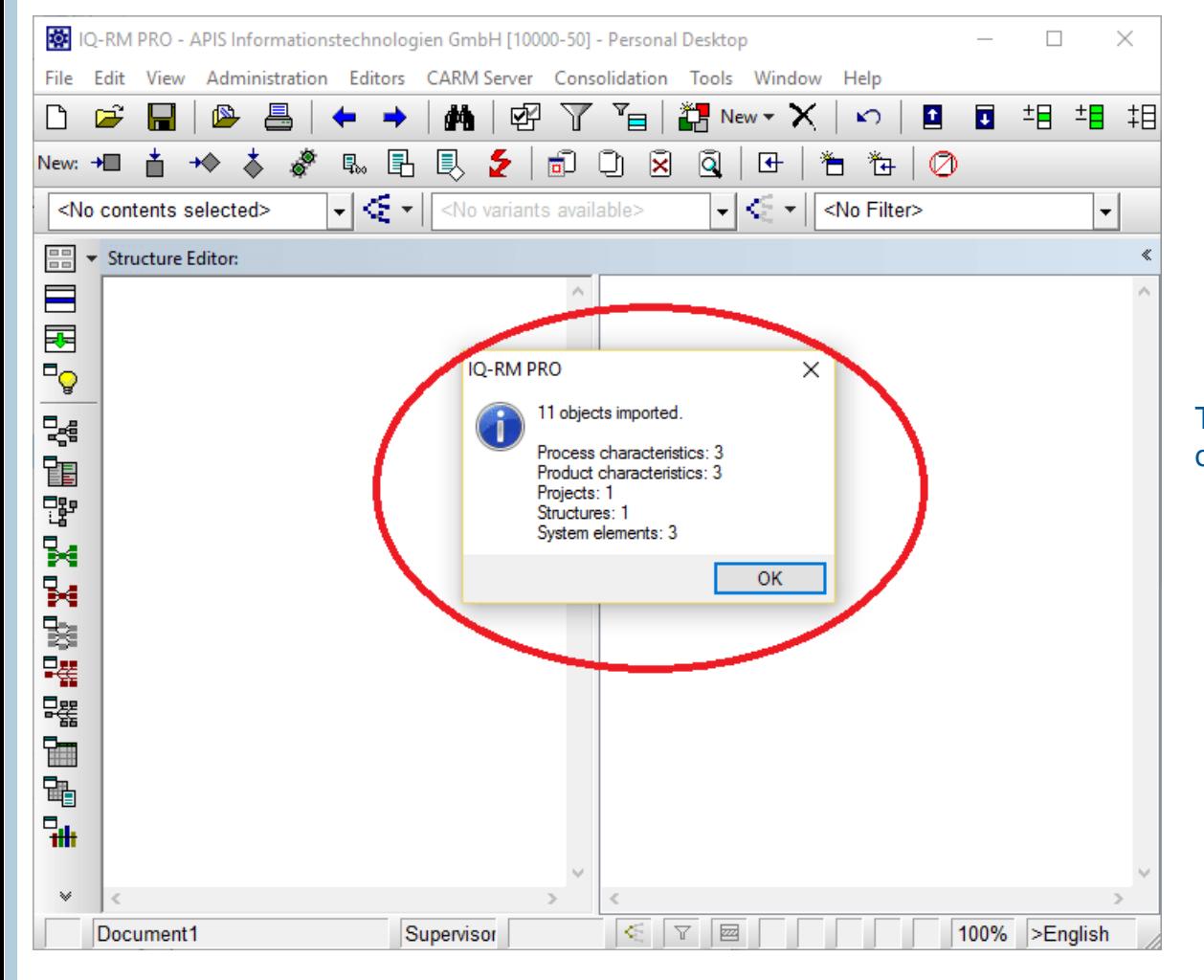

This dialog will appear detailing the objects that have been imported.

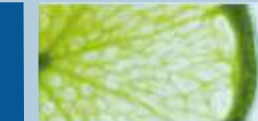

APIS

## **Step 13**

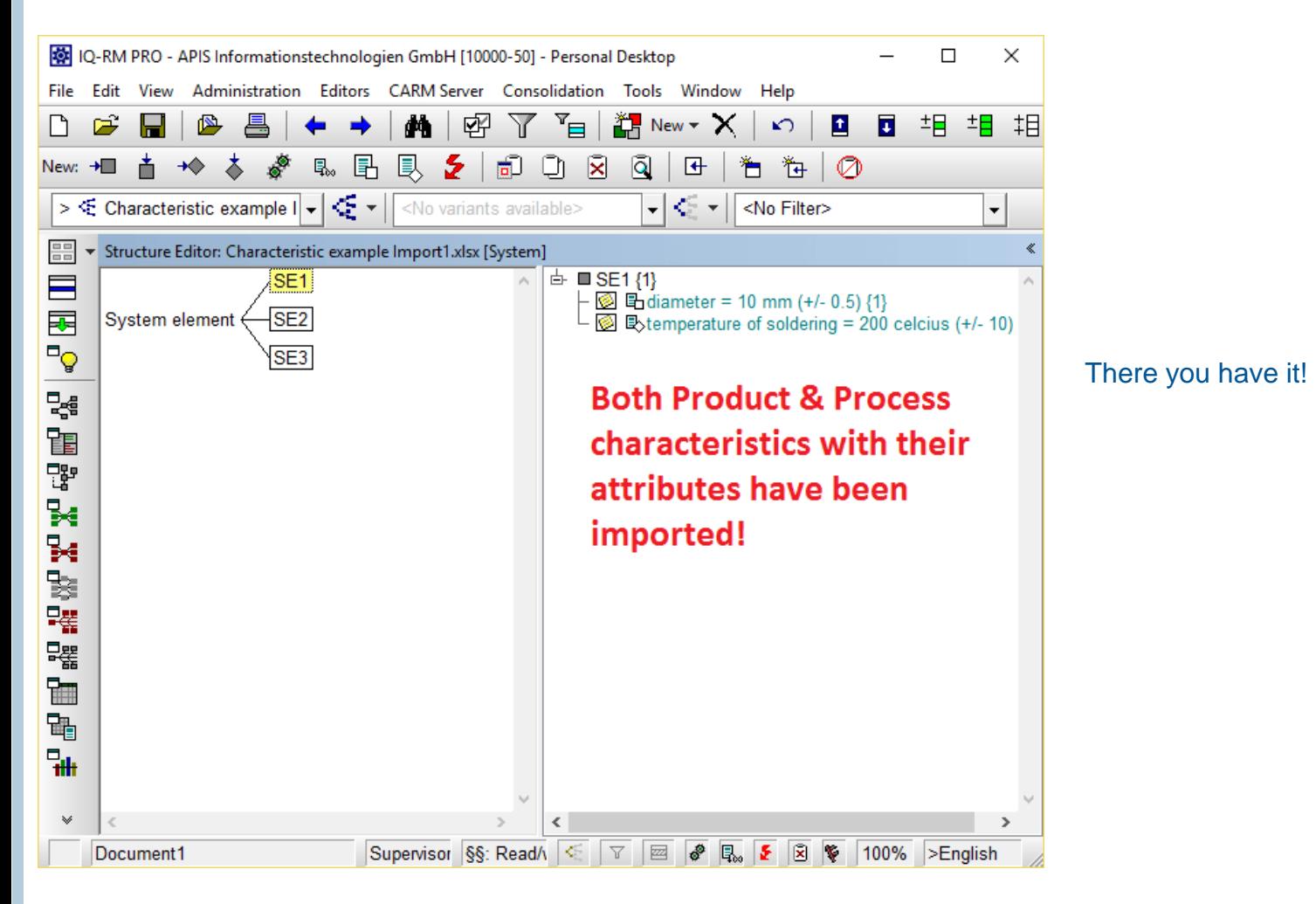

#### © APIS Informationstechnologien GmbH 14

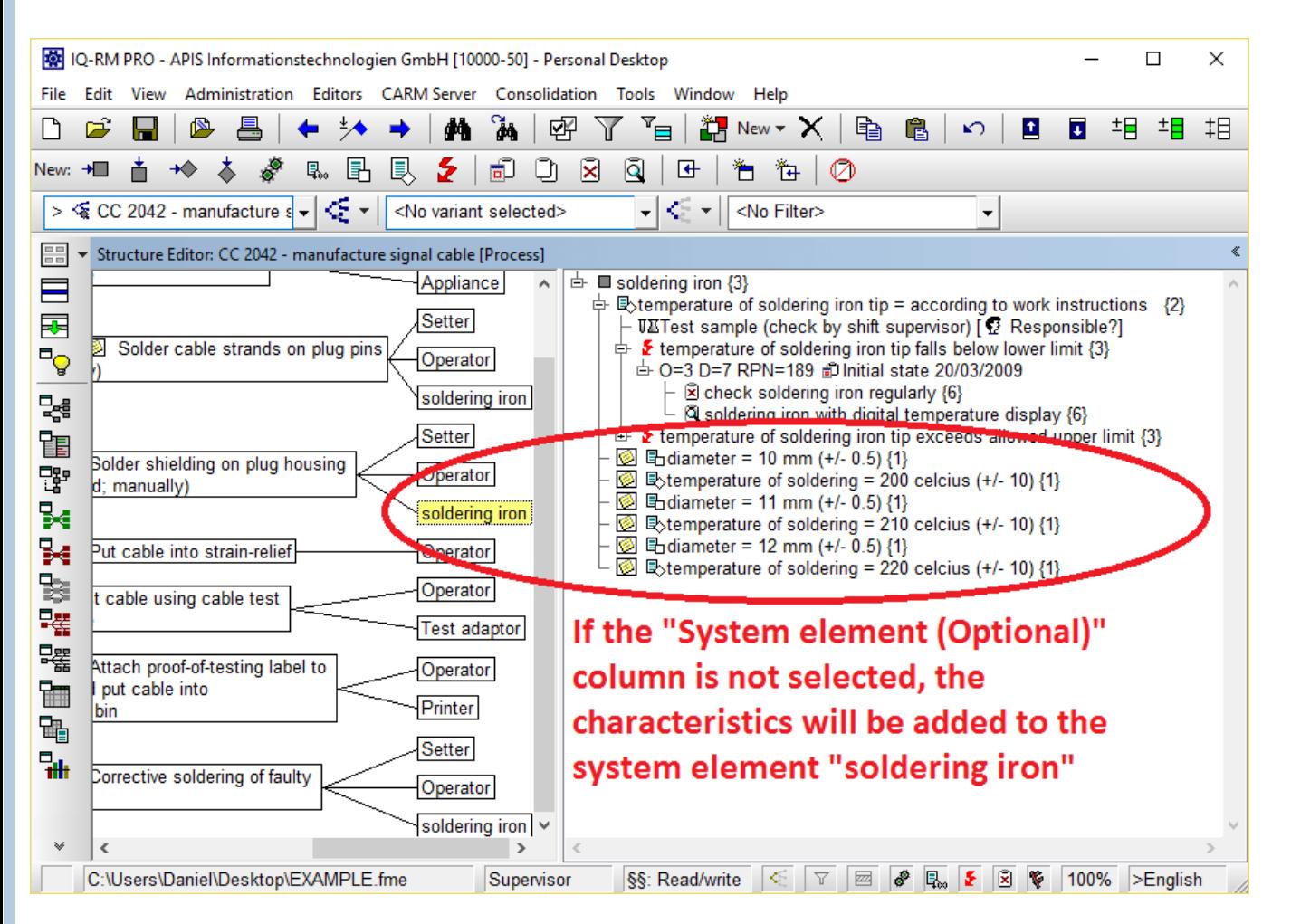

If you clicked on a system element before performing the import, the characteristics and their attributes will be transferred to the element itself. If you did not select the entry "System element (Optional)" while mapping, they will be anchored to the element itself

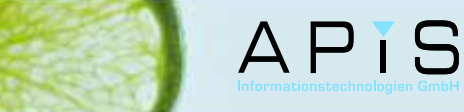

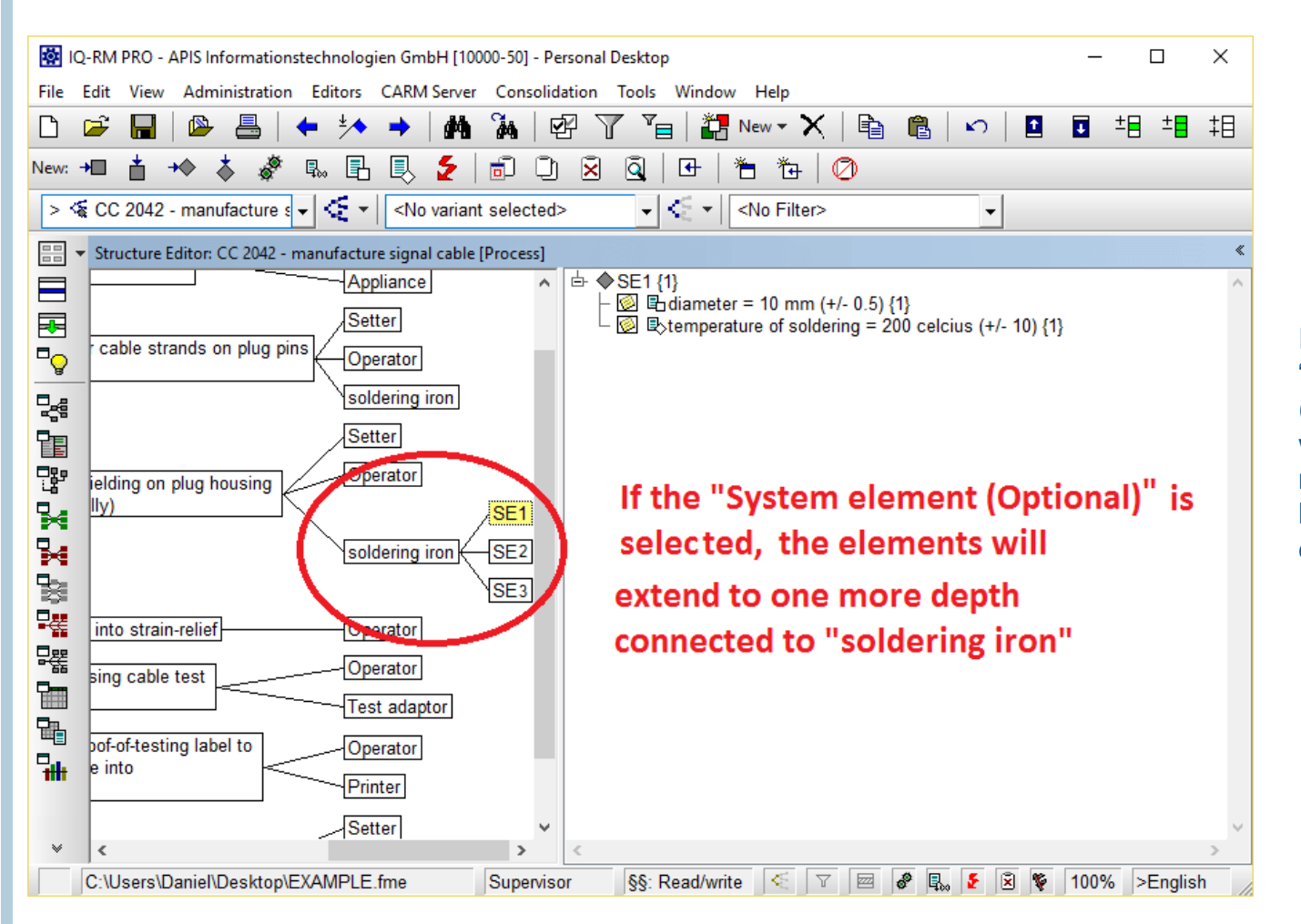

If you did select "System element (Optional), the objects will be imported to a new level, but directly linked to the system element.

#### © APIS Informationstechnologien GmbH 16